## **Zadanie 1. Zestawienie skrótów klawiszowych i nawigacja w arkuszu danych.**

*Znaczenie klawiszy może się zmienić w zależności od aktywnego okna w pakiecie Statistica, np. różnica w znaczeniu klawisza F9 użytego przy edycji wykresu vs. w aktywnym arkuszu danych.* 

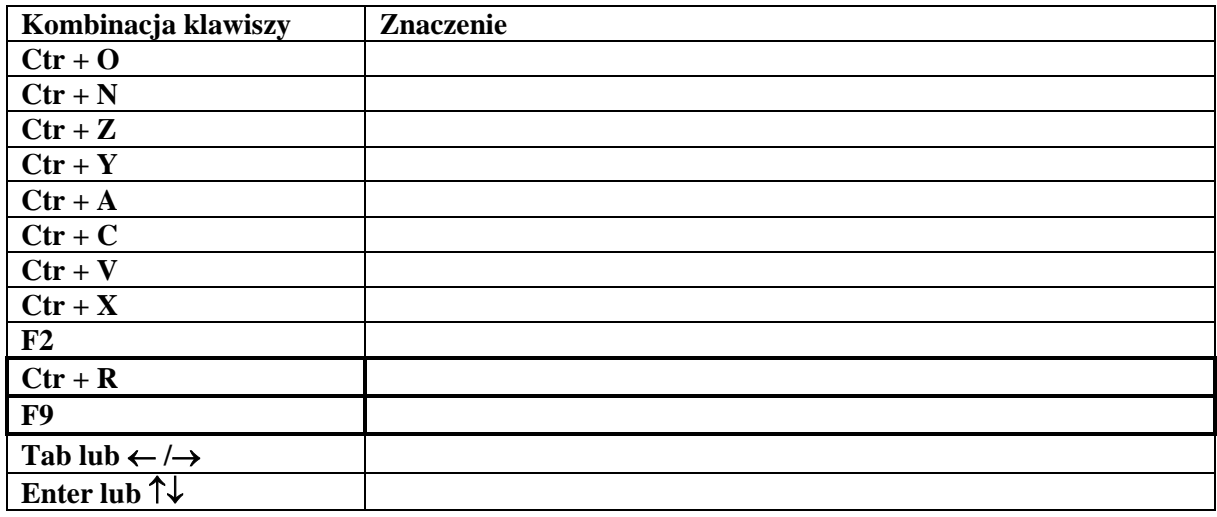

### **Zadanie 2. Arkusz danych**

Z podanej tabeli stworzyć plik danych w Statystyce – zapisać plik jako auta.sta – będzie potrzebny do zajęć

*Kodowanie zmiennych.* Przy wprowadzaniu wartości zmiennych: Płeć, Marka pojazdu, Powiat użyj opcji kodowania zmiennej: po dwukrotnym kliknięciu na nazwę zmiennej, w oknie edycji po prawej stronie wybieramy Etykiety tekstowe, a następnie przypisujemy Etykiecie tekstowej wartość tekstową, np. "K", a w komórce "Liczbowe" przypisujemy wartość liczbową, np. 1.

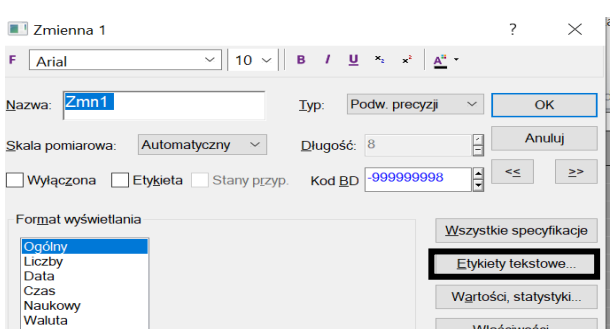

#### **Tabela 1**

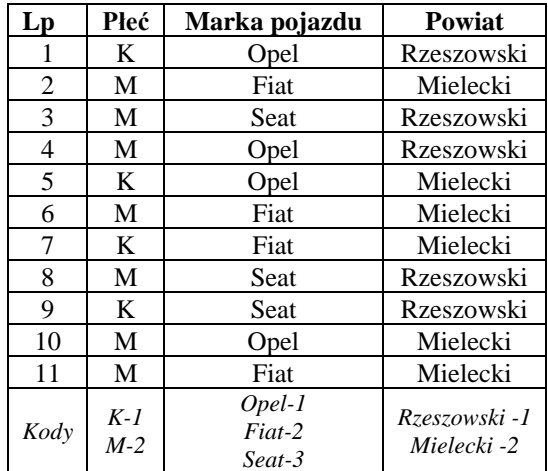

### **Dodawanie zmiennych:**

Po utworzeniu tabeli, dodać 3 nowe zmienne. Można to zrobić na przykład poprzez kliknięciem prawym przyciskiem myszy na nazwę zmiennej, a następnie z menu wybrać "Dodaj zmienne":

Nazwać je odpowiednio: "Spalanie" i "Dzienna liczba km". Dodaną, trzecią zmienną można usunąć (procedura jak wyżej).

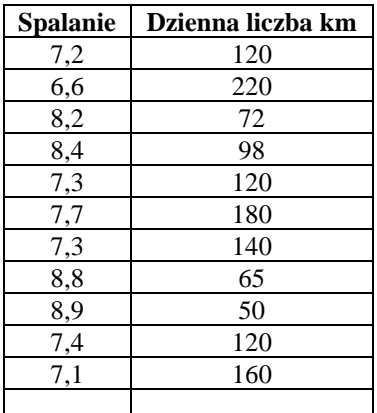

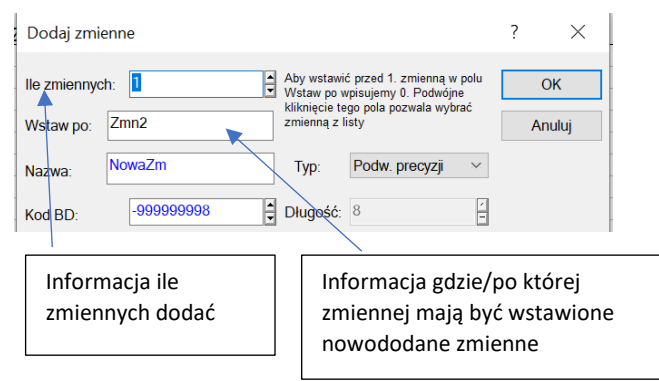

## **Zadanie 3. Formuły**

Wykorzystując plik auta.sta utworzyć nową zmienną *paliwo* i wykorzystując wzór na spalanie w postaci: spalanie=(zużyte paliwo/liczba km)\*100, obliczyć ile paliwa zużywał każdy z samochodów.

*W razie konieczność wymuszenia przeliczenia formuł w programie Statistica proszę użyć klawisza F9.* 

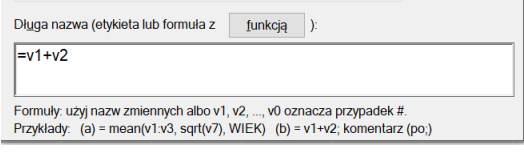

Wpisywanie formuł następuje inaczej niż w Excelu, bo poprzez edycję zmiennej, w polu "Długa nazwa lub formuła" można to również zrobić np. poprzez wywołanie z paska narzędzi Dane->Wszystkie specyfikacje->Długa nazwa (etykieta lub formuła).

Zasada: formuły zaczyna się od znaku "=", a następnie stosuje się odwołanie do pożądanej zmiennej poprzez przedrostek "v" i właściwy numer zmiennej. Na przykład jeśli chcę dodać zmienne 1 i 2, formuła ma postać: =V1+V2. Można również stosować nazwy zmiennych.

#### **Zadanie 4. Sortowanie i selekcja przypadków**

Wykorzystując opcje sortowania (dane->sortuj lub prawy przycisk myszy na nazwie zmiennej->sortuj) i odpowiedz na pytanie: jakie auto, i z którego powiatu miało największe spalanie (………….), a które najmniejsze (………….)?

Wykorzystując opcje "select cases" i statystyki opisowe odpowiedzieć na pytania:

Jaka była średnia dzienna liczba przejechanych km w powiecie rzeszowskim? ………………….

Ile wynosiło łącznie średnie zużycie paliwa dla Fiata i Seata? …………………………..

### **Zadanie 5. Statystyki opisowe**

Za pomocą poniższych statystyk opisowych zinterpretować dzienna liczbę km.

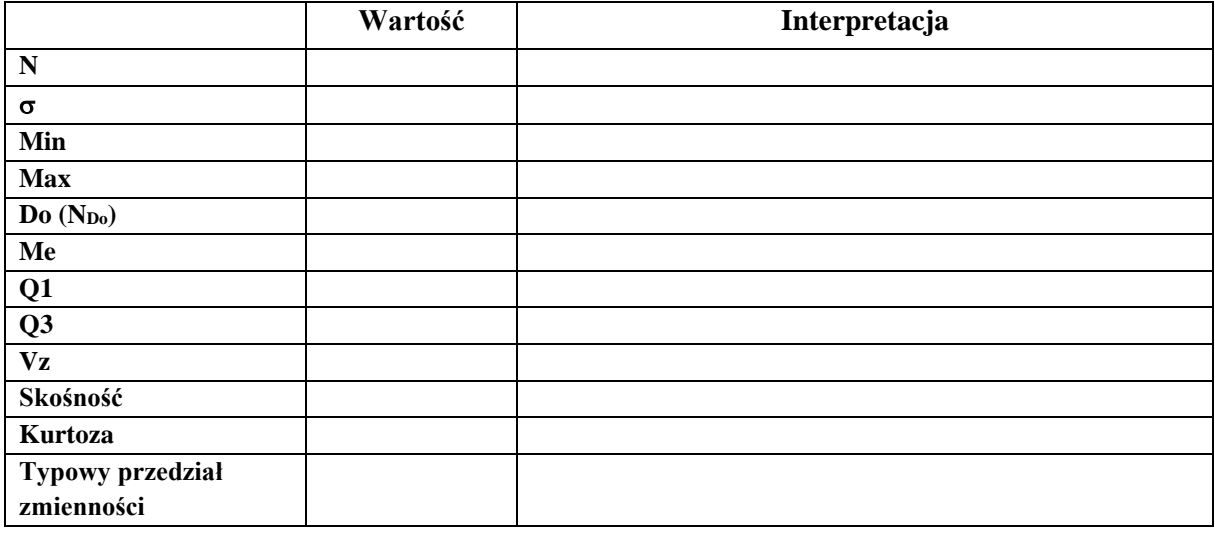

### **Zadanie 6. Operacje na datach**

### **1. Tworzenie daty ze zmiennych (plik: bezrobocie.sta)**

- a. Dodać nową zmienną 'Data', po zmiennej 'Miesiąc'
- b. Na Pasku narzędzi wybrać Dane->Data i Czas->Utwórz datę z 2 lub 3 zmiennych
- c. Wybierz w polu: Miesiąc zmienną lub nr zmiennej, w której jest zakodowana informacja o miesiącu. W polu Rok zmienną lub nr zmiennej, w której jest zakodowana informacja o roku. W bloku :Zmienne Docelowe: Nazwa/nr zmiennej, w której ma być utworzona data.
- d. W polu :Format: wybrać właściwy format wyświetlania nowopowstałej daty, adekwatny do składowych daty

![](_page_2_Picture_155.jpeg)

# **2. Dzielenie daty (plik: Wypadki w Polsce od 1998 roku (M).sta).**

- a. Dodać 2 nowe zmienne po zmiennej 'Data'. Nazwać je odpowiednio "Miesiac" i "Rok"
- b. Na Pasku narzędzi wybrać Dane->Data i Czas->Podziel datę na 2 lub 3 zmienne
- c. Wybierz w polu: Miesiąc zmienną lub nr zmiennej, w której ma być zakodowana informacja o miesiącu. W polu Rok zmienną lub nr zmiennej, w której ma być zakodowana informacja o roku. W bloku :Zmienna źródłowa: Nazwa/nr zmiennej, w której kodowana jest data.